# RETURNING ADJUNCT AGREEMENT ENHANCED EPCF PROCESS

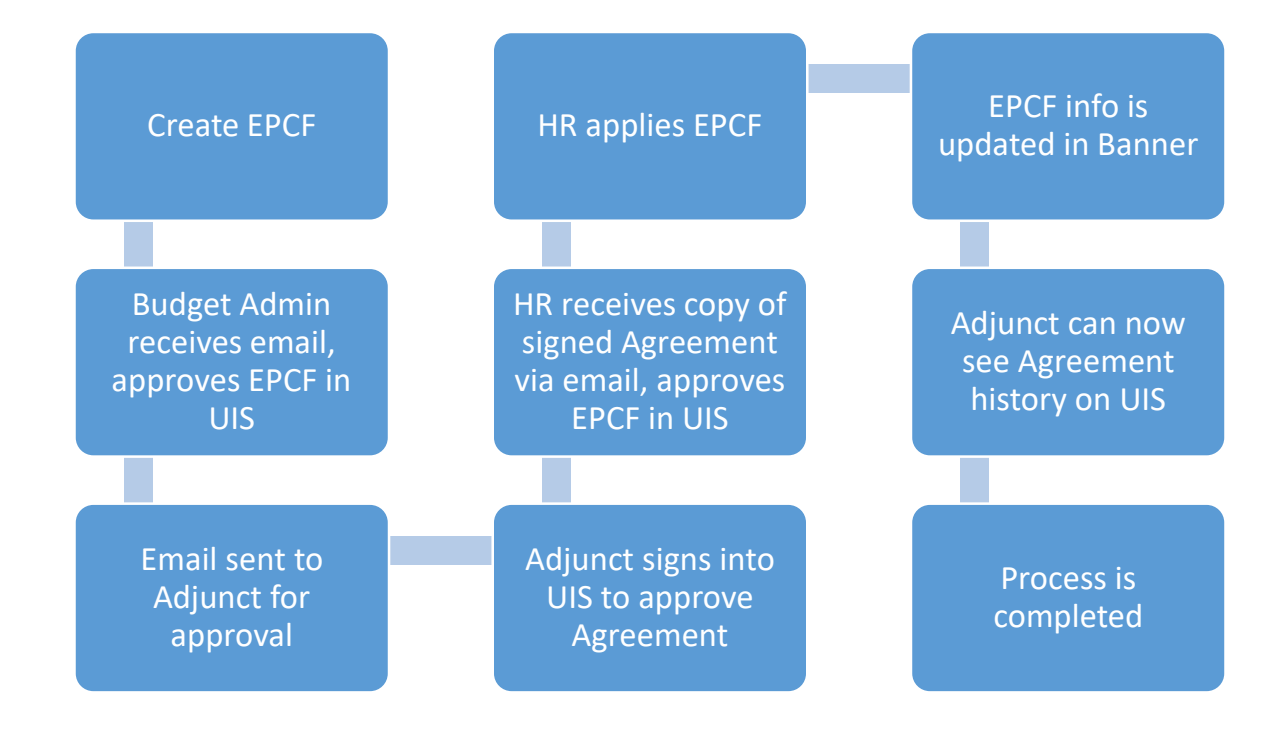

## CREATE EPCF

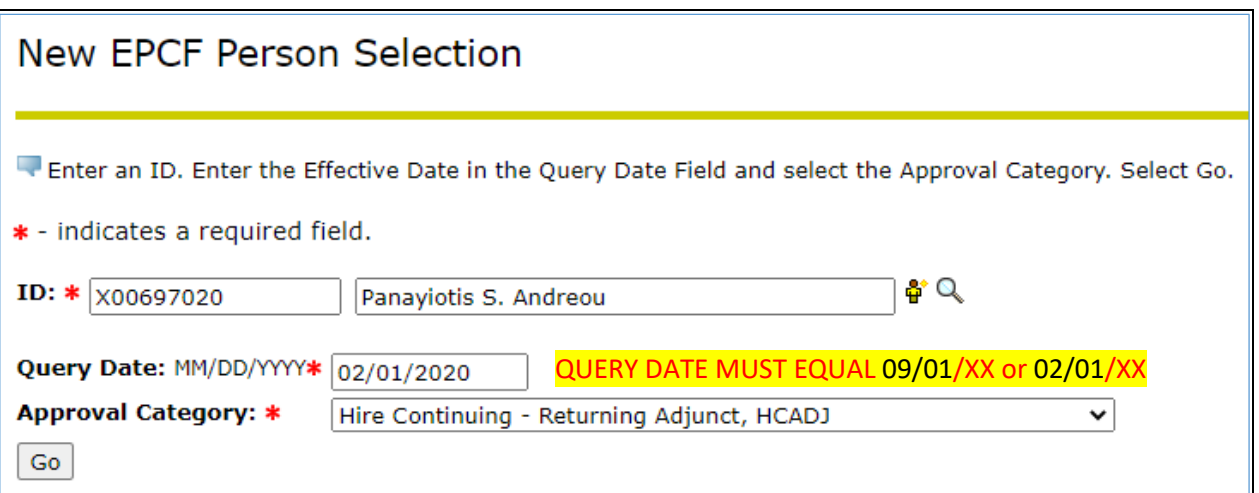

#### **Once you click go, the active jobs will appear. You must click on ALL JOBS**

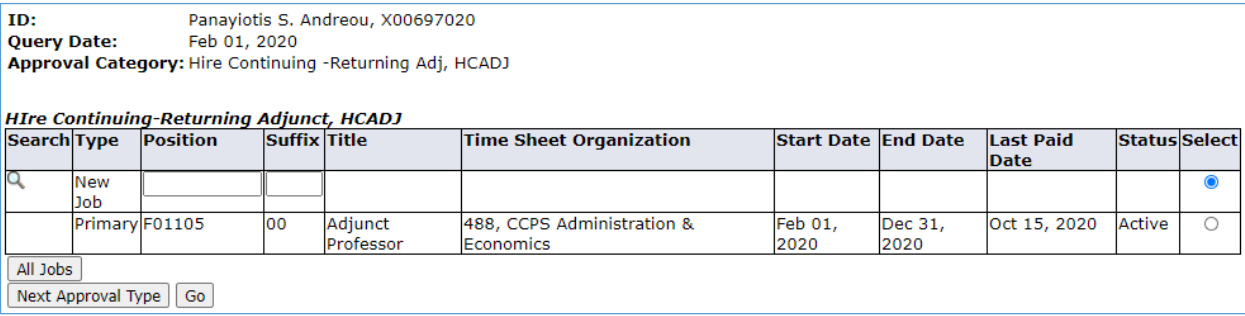

**The active and terminated jobs will appear. If adjunct had this position in the past, select it from the list. If it's a New Job, type in the position and suffix and click Go (a list has been provided with position numbers for your dept(s)).**

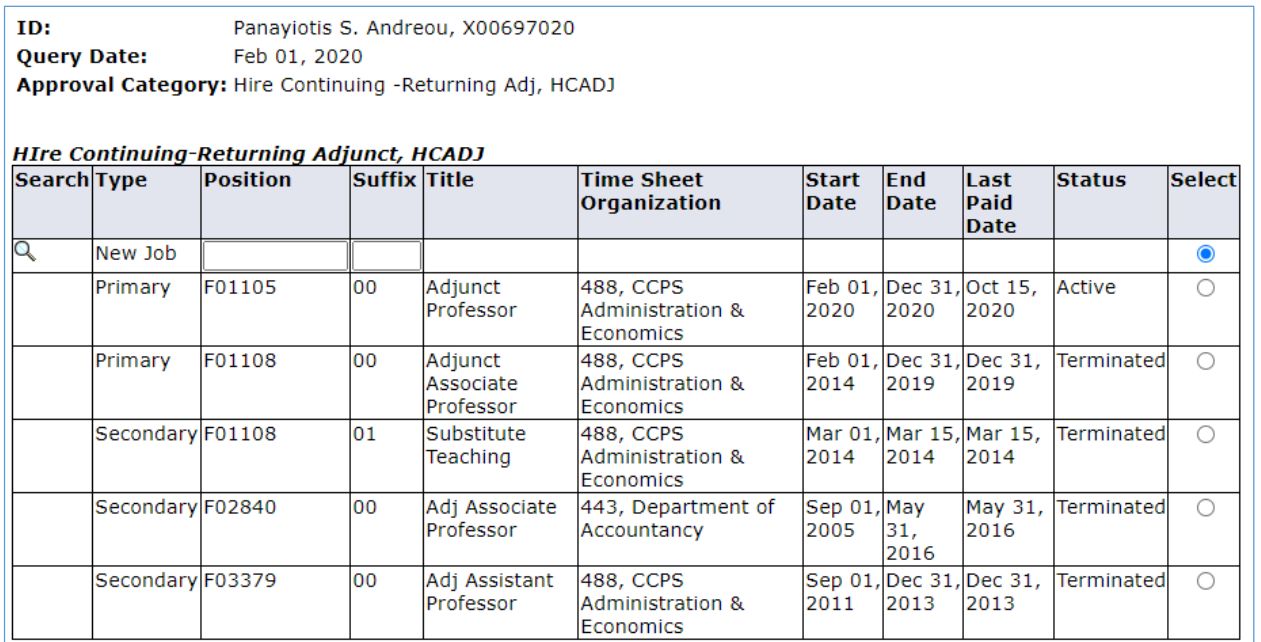

### **Select the position then click on Go**

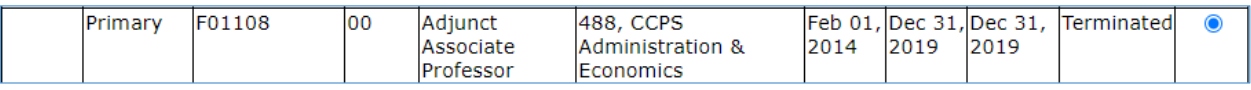

### **Complete the highlighted fields**

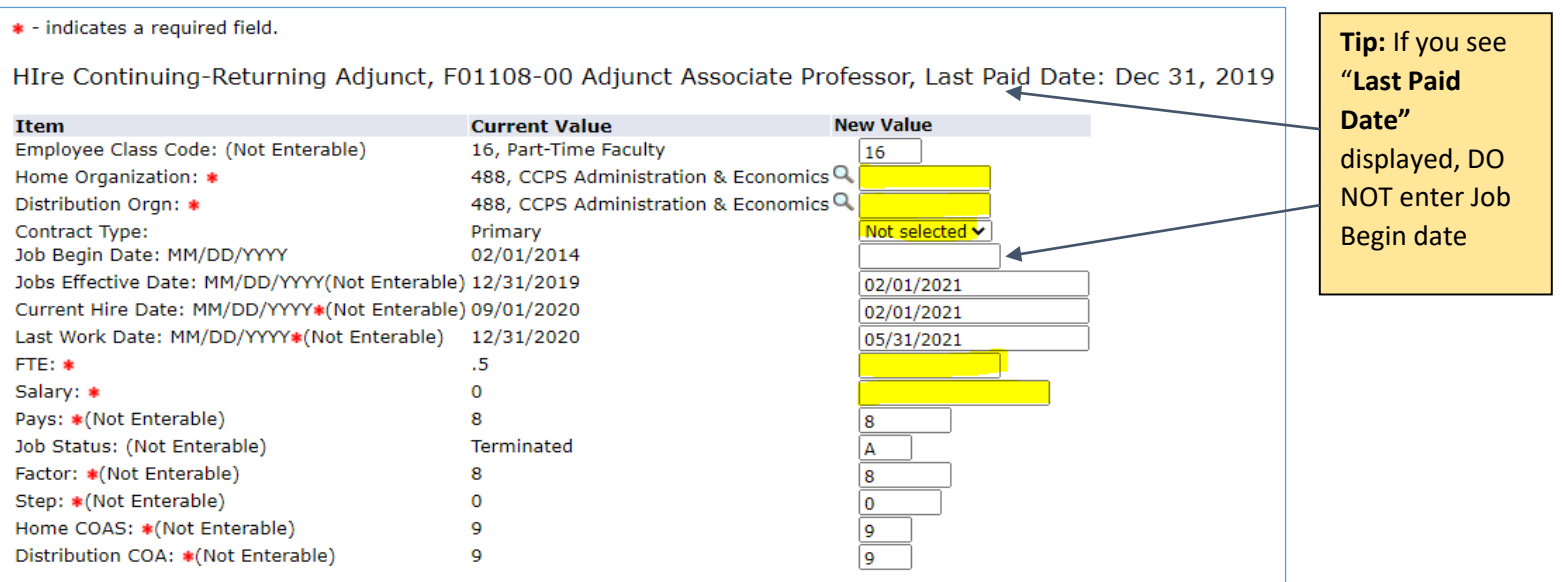

#### **Completed Example:**

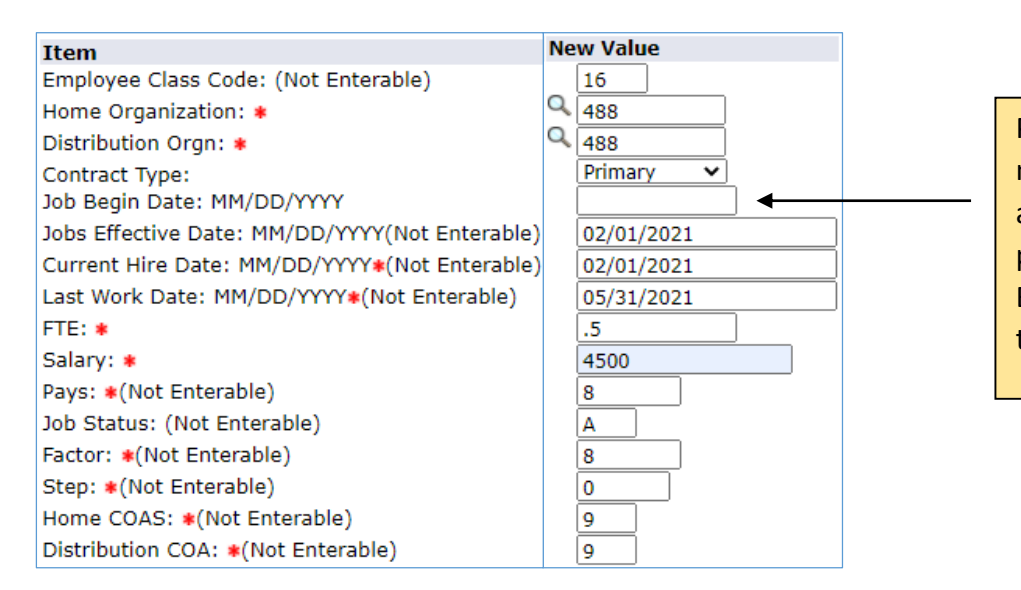

Please note that Job Begin Date is not filled in. This is because this adjunct already has had this position. You would fill in Job Begin Date for an adjunct's first time in a particular position.

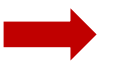

# VERY IMPORTANT

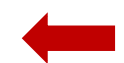

COMMENT SECTION MUST BE **EXACT**- OTHERWISE CONTRACT WILL NOT POPULATE AND YOU WILL NEED TO RECREATE EPCF FROM BEGINNING. Do not add any other words or punctuations after the format. If more than one CRN, separate by a dash, no spaces. EX **202110-70553-71721**

$$
{\sf Format}
$$

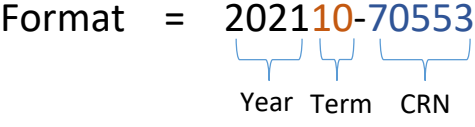

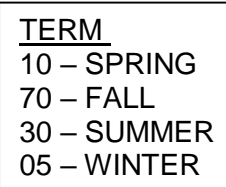

#### **Routing Queue**

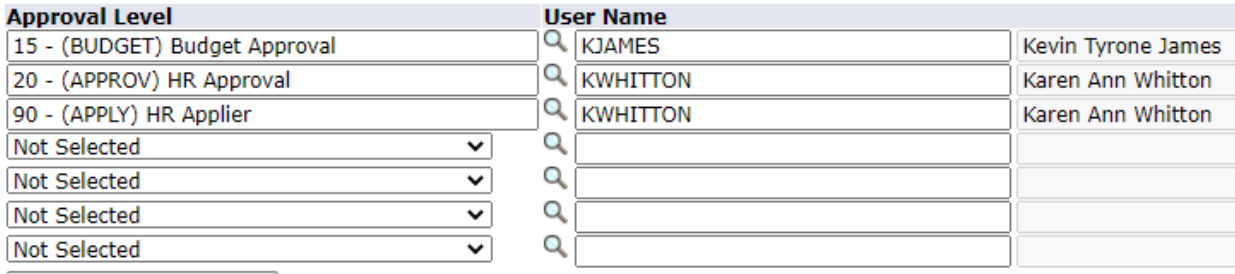

Save and Add New Rows

#### Comment

202110-70553-71721

#### Click Save

Click Submit